# CBW中的DFS通道標識

## 目標

本文的目的是展示如何識別在Cisco Business Wireless(CBW)接入點中支援動態頻率選 擇(DFS)的通道。

# 適用裝置 | 軟體版本

- CBW140AC | 10.8.1.0 [\(下載最新版本\)](https://software.cisco.com/download/home/286324929)
- CBW141ACM | 10.8.1.0 [\(下載最新版本\)](https://software.cisco.com/download/home/286325124)
- CBW142ACM | 10.8.1.0 [\(下載最新版本\)](https://software.cisco.com/download/home/286325124)
- CBW143ACM | 10.8.1.0 [\(下載最新版本\)](https://software.cisco.com/download/home/286325124)
- CBW145AC | 10.8.1.0 [\(下載最新版本\)](https://software.cisco.com/download/home/286324929)
- CBW240AC | 10.8.1.0 [\(下載最新版本\)](https://software.cisco.com/download/home/286324934)

簡介

思科企業無線裝置支援動態頻率選擇(DFS)。在美國和其他一些國家,一些5GHz頻段的 通道被其他系統(如雷達)使用。DFS可以通過動態刪除通道來防止這種干擾。

在CBW韌體版本10.8.1.0中,已向支援DFS的5GHz通道新增標籤。這樣可以輕鬆識別此 類通道並配置設定。在美國,DFS通道為52-144。如果可能,可以避免使用DFS通道 ,這是最佳實踐。

### DFS通道標識

步驟 1

登入到主CBW AP。

alballic Cisco Business

# **Cisco Business Wireless Access Point**

Welcome! Please click the login button to enter your user name and password

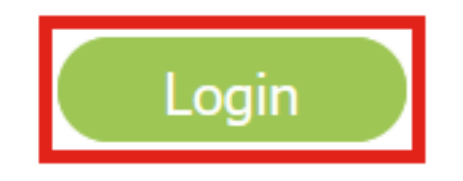

步驟 2

導覽至無線設定>存取點。

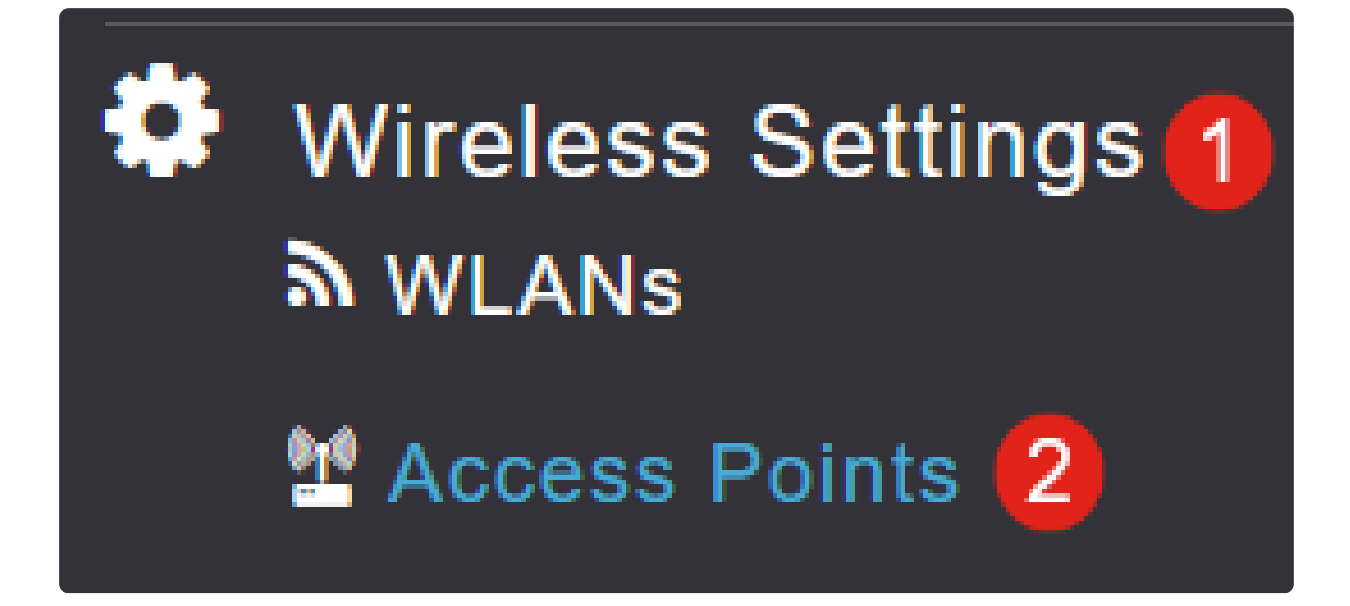

### 步驟 3

點選要編輯的接入點旁邊的鉛筆圖示。

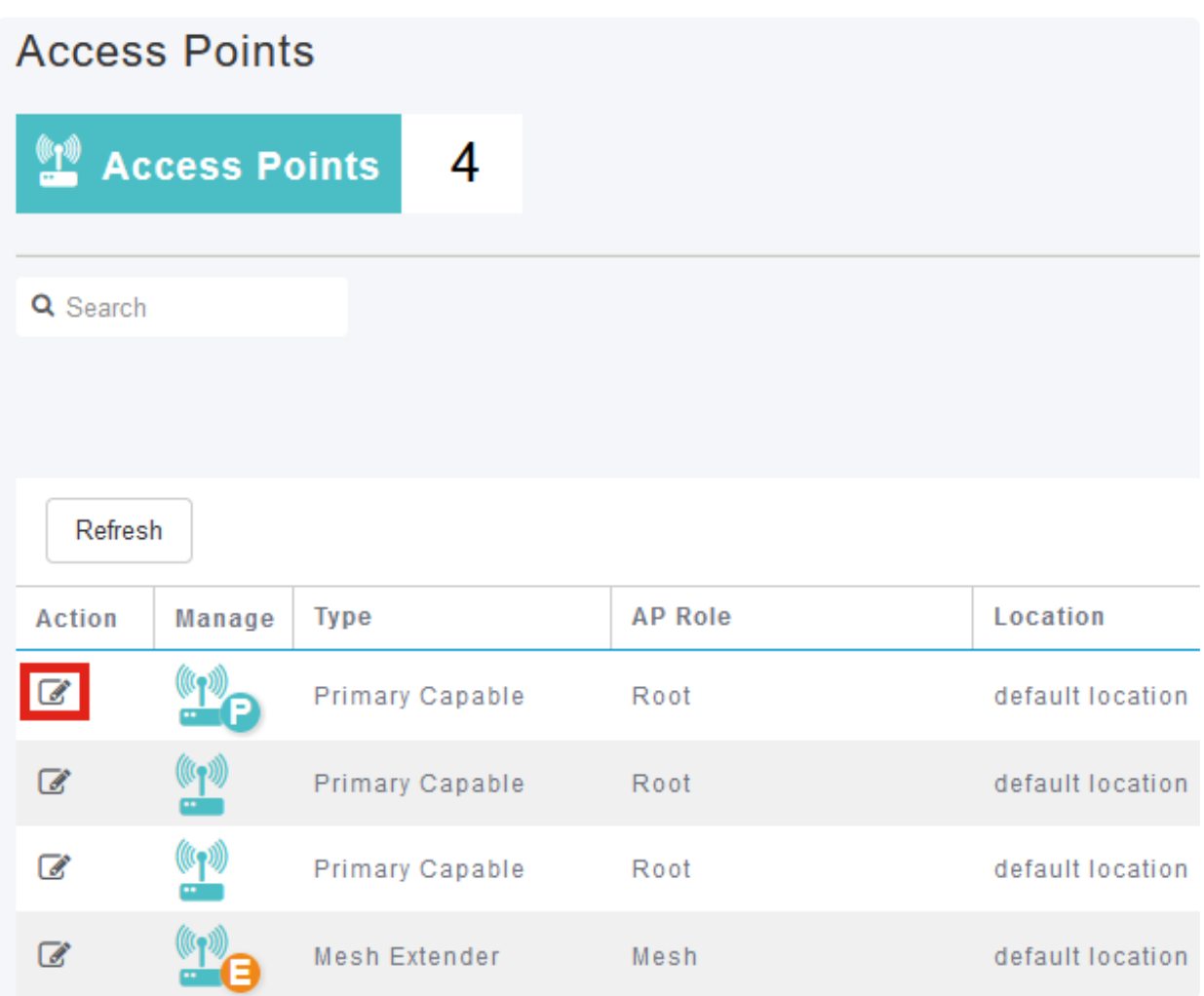

在彈出視窗中按一下Yes以繼續。

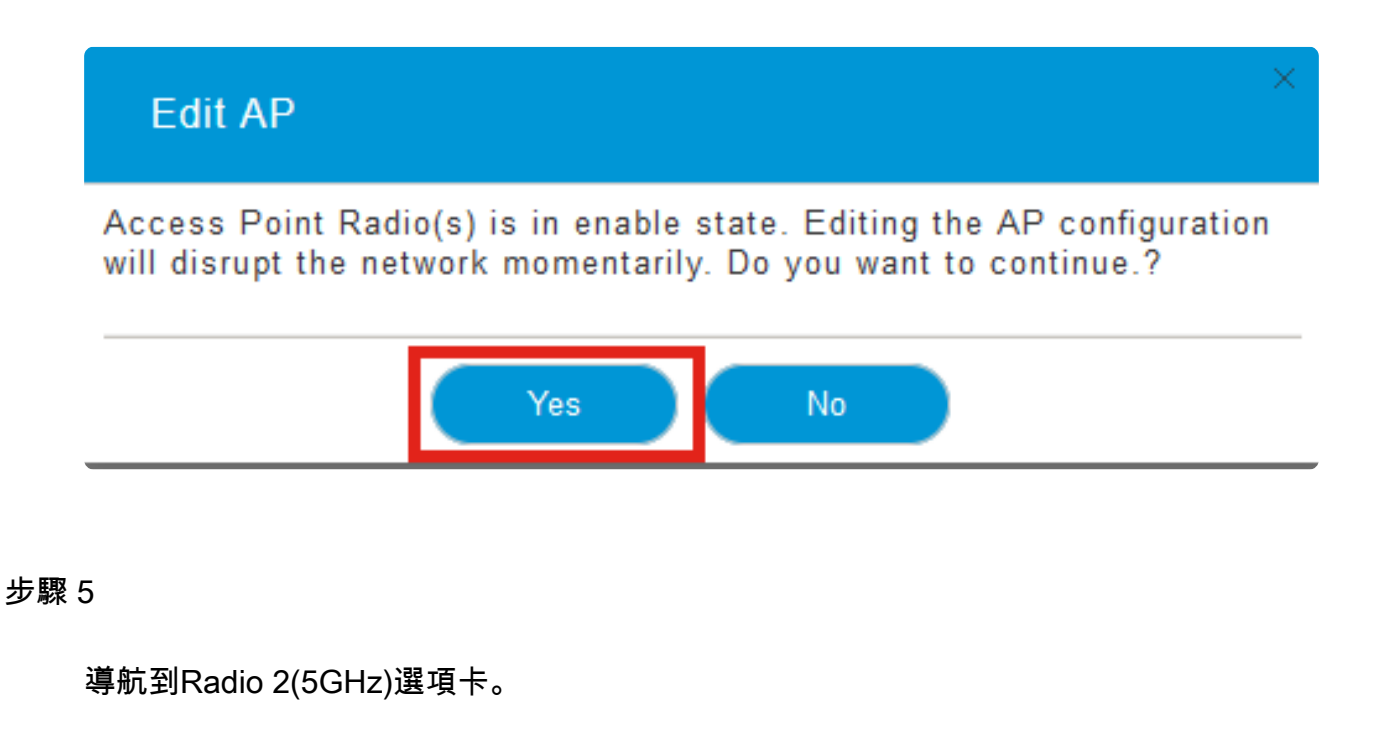

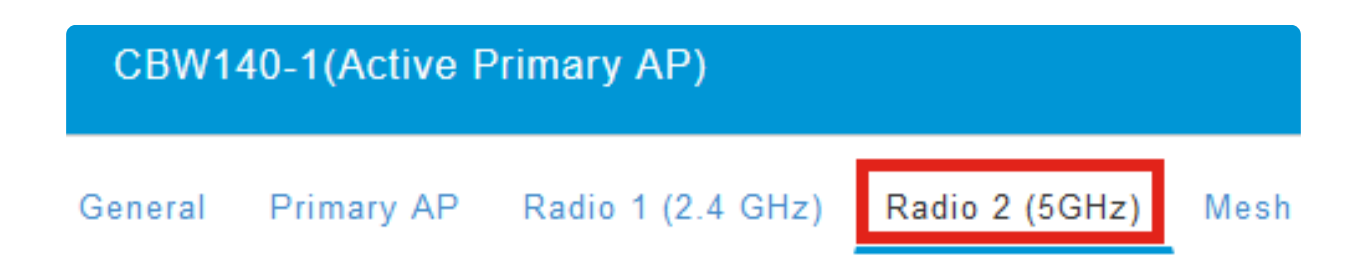

### 步驟 6

按一下Channel下拉選單以檢視支援DFS的通道。

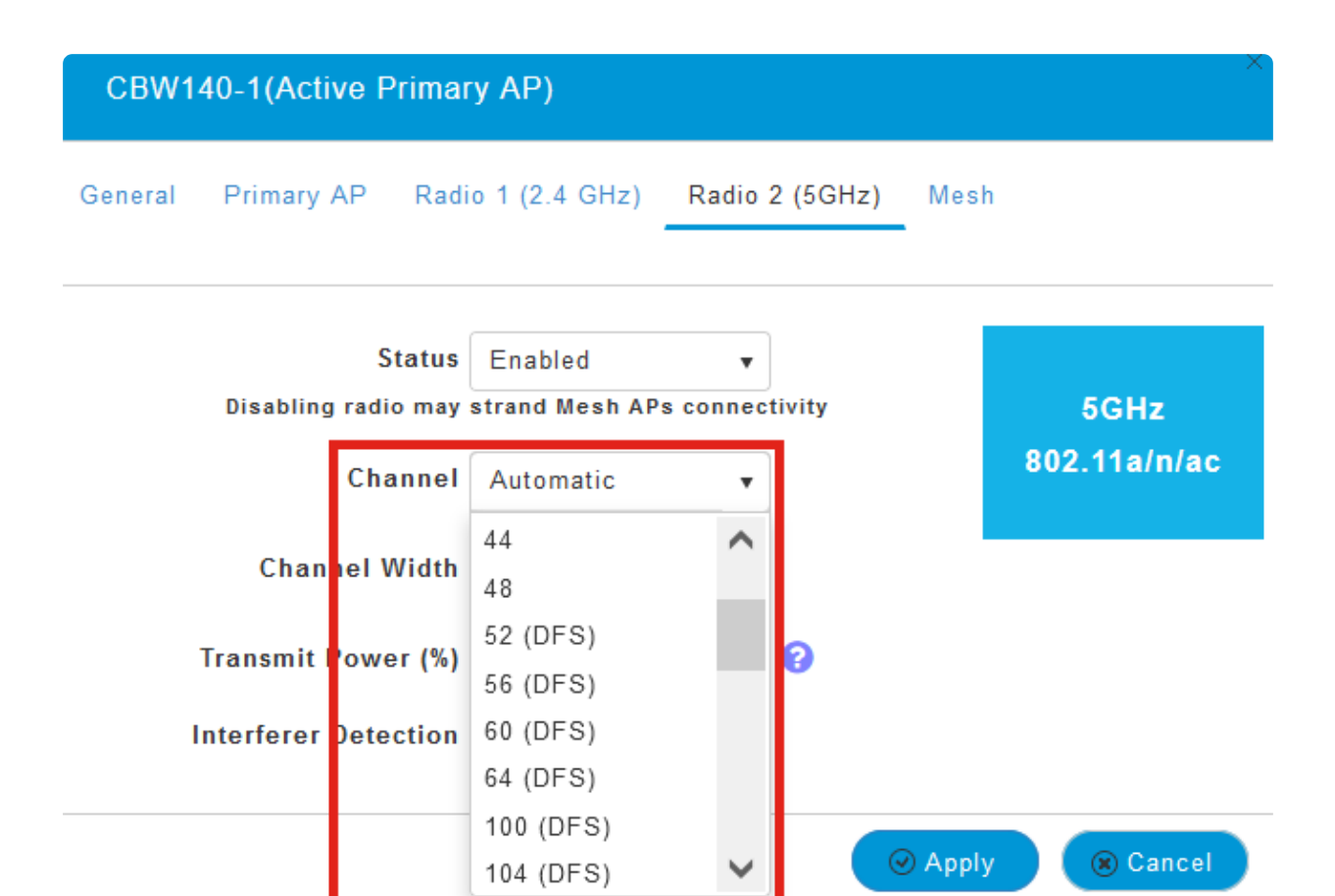

#### Note:

在美國,通道52-144支援DFS,如通道編號旁括弧內的DFS標籤所示。

結論

這就是全部的意義。現在,您知道如何在CBW AP中識別支援DFS的通道。

有關射頻通道的詳細資訊,請檢[查思科企業無線網路上的RF通道](https://www.cisco.com/c/zh_tw/support/docs/smb/wireless/CB-Wireless-Mesh/2069-tz-Changing-RF-Channels.html)。

### 關於此翻譯

思科已使用電腦和人工技術翻譯本文件,讓全世界的使用者能夠以自己的語言理解支援內容。請注 意,即使是最佳機器翻譯,也不如專業譯者翻譯的內容準確。Cisco Systems, Inc. 對這些翻譯的準 確度概不負責,並建議一律查看原始英文文件(提供連結)。